# Generating an Invoice

#### Security Note

To view the Pricing tab of an event, a user must have the following permissions in Series25 Group [Administration:](http://knowledge25.knowledgeowl.com/help/permissions-in-series25-group-administration)

- **Basic Options: 4.0 View Pricing on Events**
- Object [Security](http://knowledge25.knowledgeowl.com/help/configuring-object-security-for-events-folders-and-cabinets) Edit permissions to the event

## To Generate an Invoice From 25Live

#### Note: An Invoice Must Be Defined for the Event Type

To generate an invoice, there must be an invoice defined in the Reports section of the Event [Types](http://knowledge25.knowledgeowl.com/help/adding-and-editing-event-types-in-25live) List for that event type.

## 1. Go to the Event's Details View

Find the [event](http://knowledge25.knowledgeowl.com/help/quick-searching-for-events-locations-organizations-resources-and-contacts) in 25Live and view its [details](http://knowledge25.knowledgeowl.com/help/viewing-event-details).

## 2. Go to the Pricing View

Use the Pricing tab to go to the Pricing view.

## 3. Print Invoice From the Summary Section

Scroll down to the Summary section to find the Print Invoice section. If your Pricing Mode is set to Standard, you can print an invoice report for the entire event. If you are in Payment mode, you can select a custom invoice if you have any available.

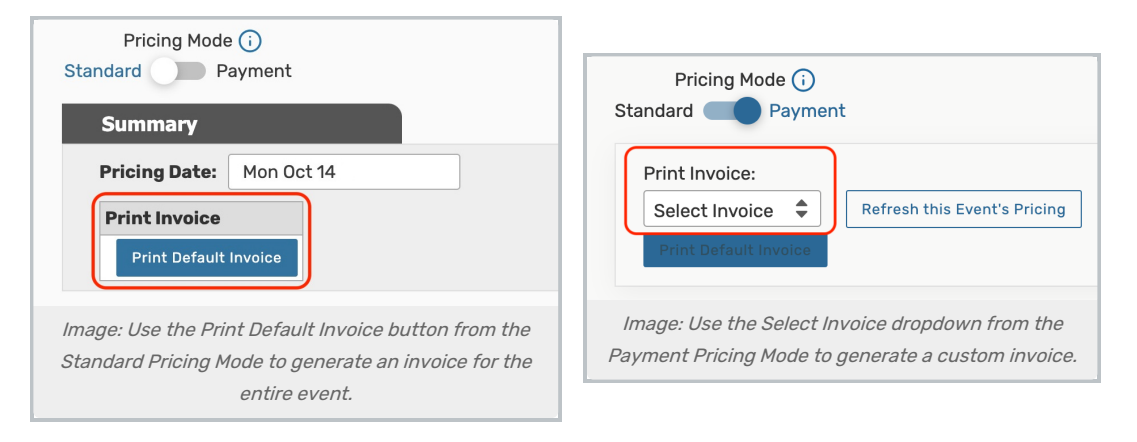

This button uses the default invoice report associated with the event's type. If no default invoice report has been configured, you must select a report from the More Actions menu (see below).

#### Copyright CollegeNET, Page 1

This content is intended only for licenced CollegeNET Series25 customers. Unauthorized use is prohibited.

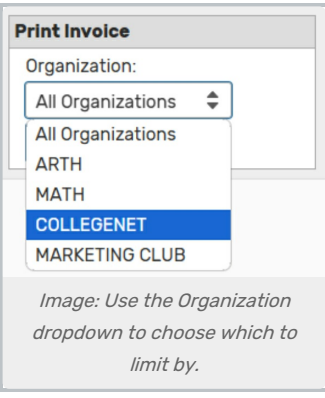

You may also export/print an invoice that that is limited by Organization. Use the Organization dropdown when available to choose which org to limit by, or select *All Organizations*. If event has one organization, then the dropdown does not display.

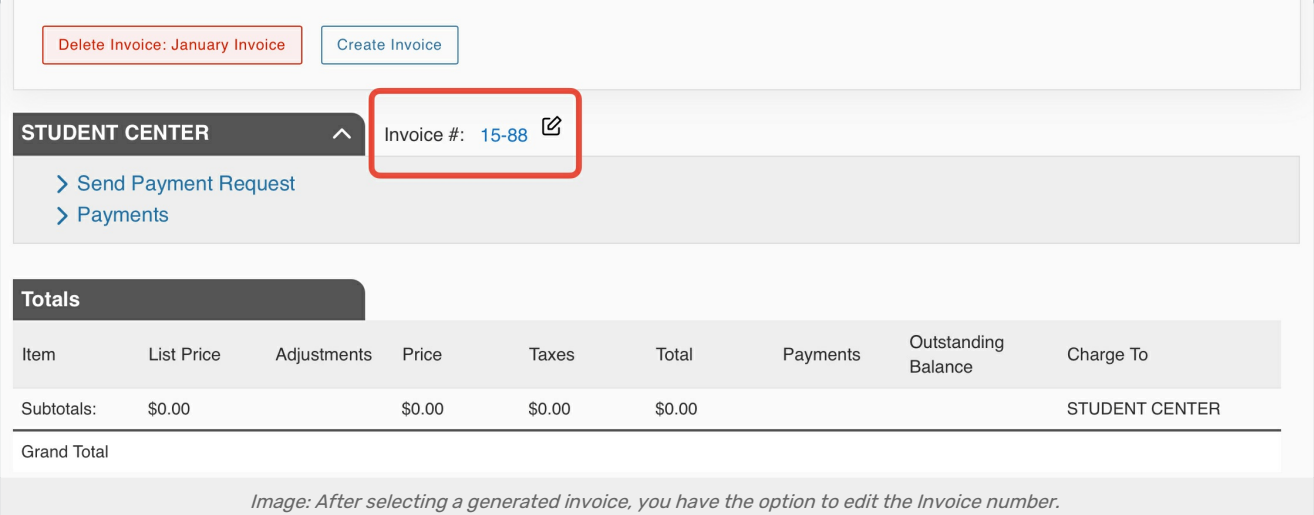

After generating an invoice, you can select it along the left-hand column. When an invoice is selected, more options are available, such as the ability to edit the invoice number using the edit icon (80 characters, alphanumeric characters, and special characters allowed). You may also lock a selected invoice.

See Viewing and [Modifying](http://knowledge25.knowledgeowl.com/help/viewing-and-modifying-event-pricing) Event Pricing for more pricing and invoicing options.

Tip: Generating Invoice From More Actions

## CollegeNET Series25 Help and Customer Resources

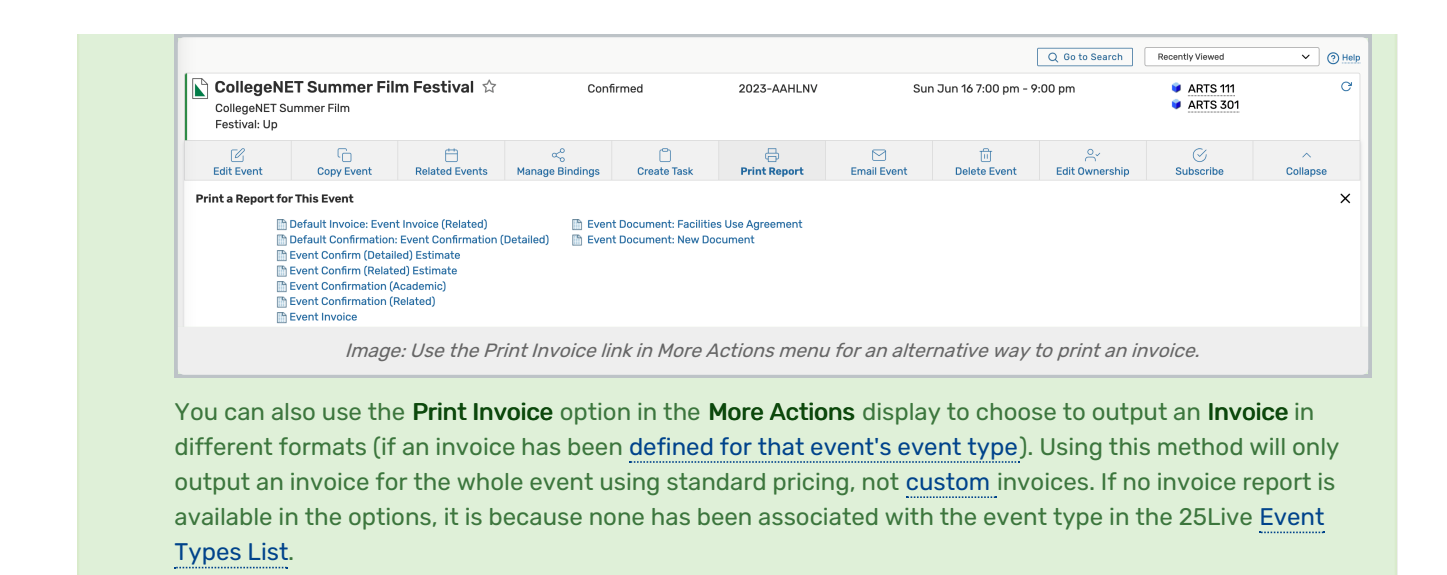

# To Generate an Invoice From the 25Live Accounting Tool

For information on generating an invoice for a specific client organization using the 25Live Accounting tool, see articles on 25Live [Accounting](http://knowledge25.knowledgeowl.com/help/25live-accounting-introduction).